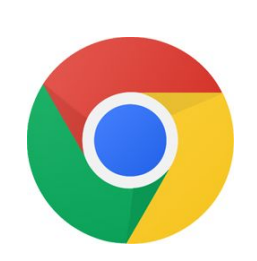

Before you begin: you will need to use the **Google Chrome** browser to take the exam.

Click here to download: [https://chrome.com](https://chrome.com/)

Need assistance? Call us at (844) 243-2500

1. In **Google Chrome**, navigate to D2L. Once there, navigate to the Quizzes section of the appropriate course.

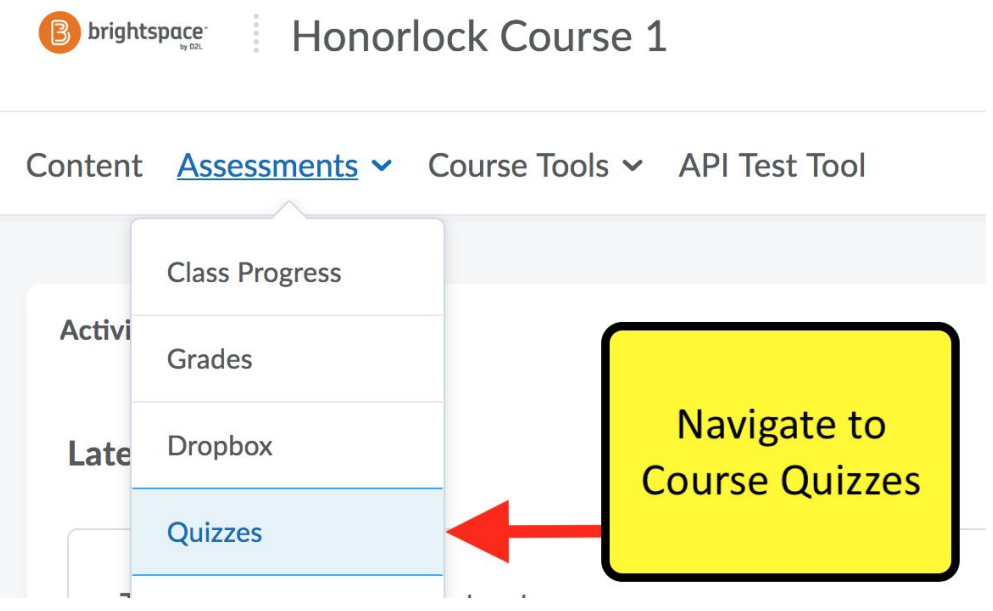

2. Navigate to your proctored assessment

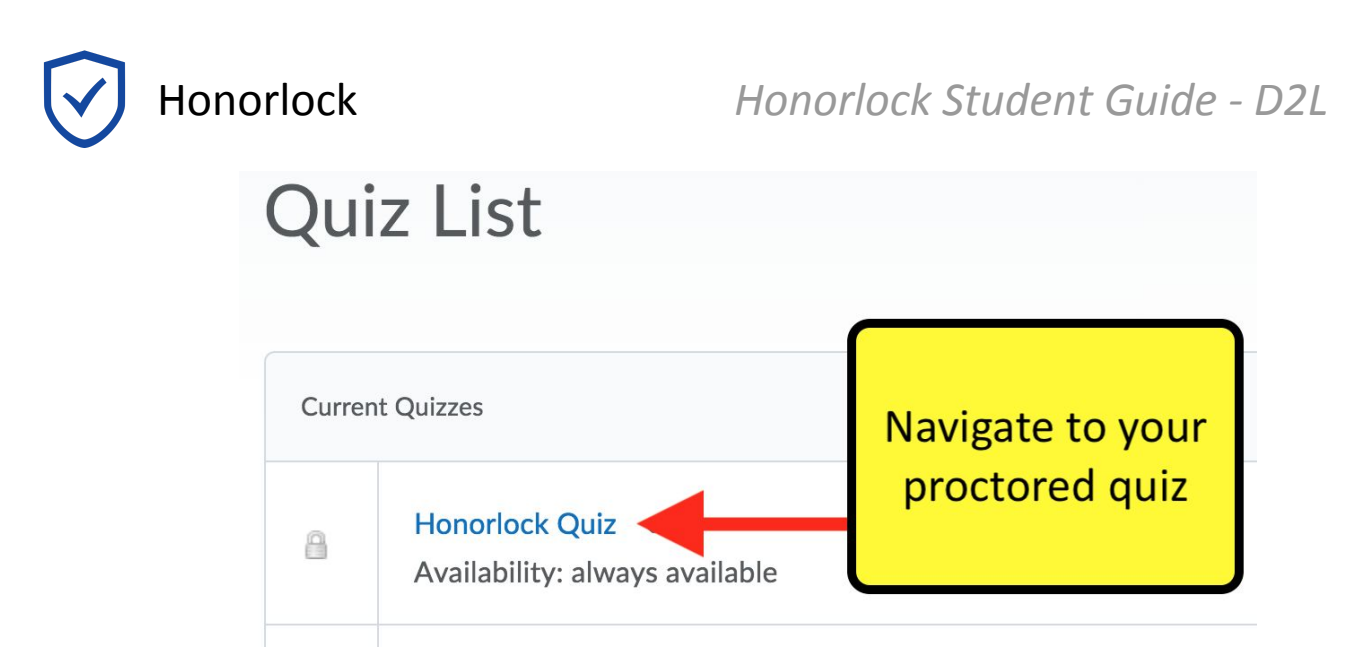

3. You will need to download the **Honorlock Chrome Extension**. This is a small, lightweight browser add-on that allows Honorlock to proctor your exam. Add it to your browser by clicking **Get Started**.

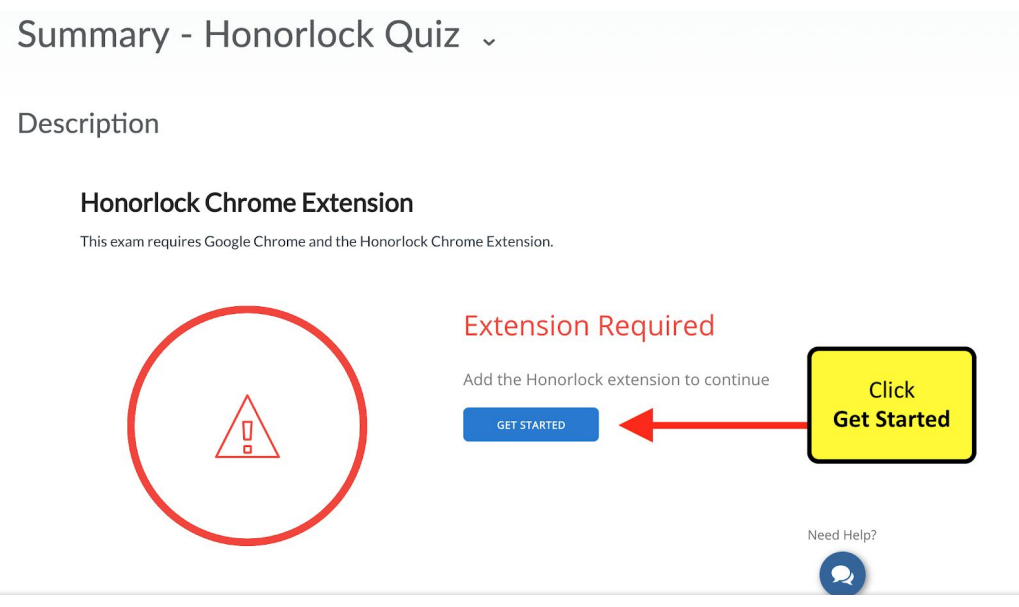

4. In the new tab, click **Add Extension**. Once the extension is added, you should be navigated back to your exam.

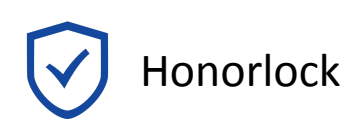

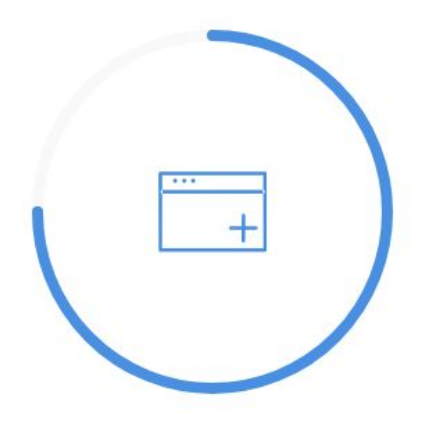

# **Add Extension**

Click below to add the Honorlock Chrome Extension

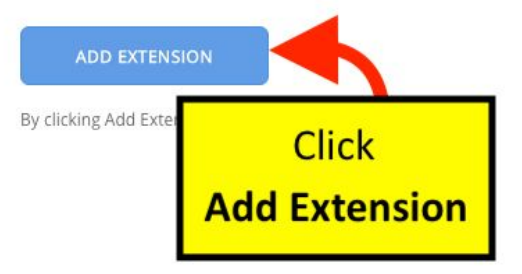

5. The quiz should now be ready for Honorlock proctoring. Please note a few available features:

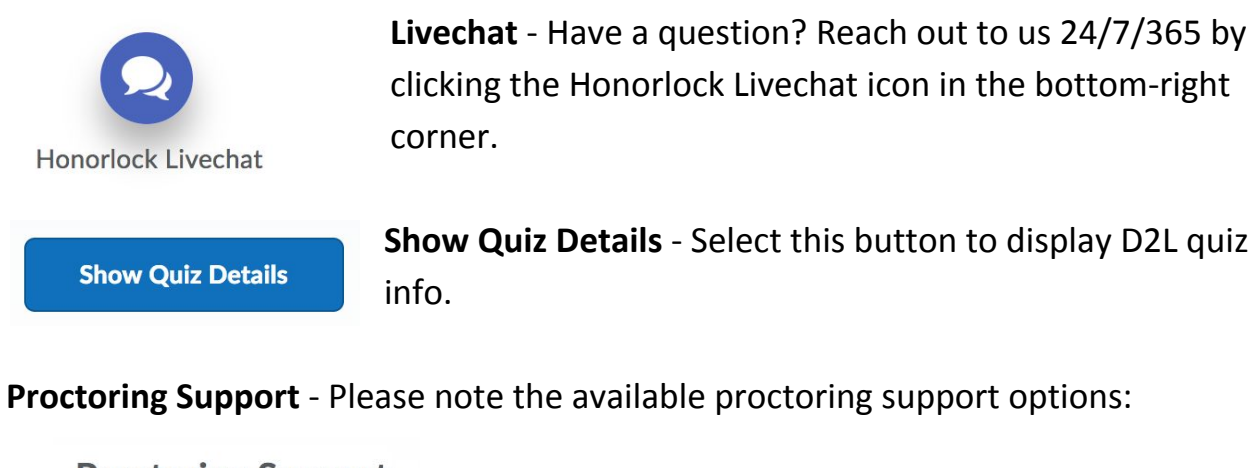

# **Proctoring Support**

 $\boxed{...}$ 

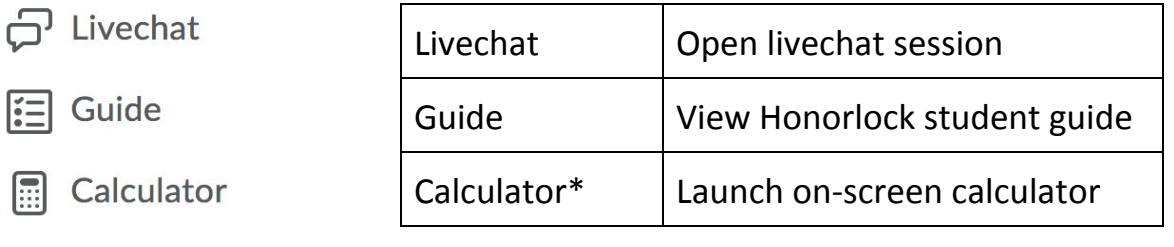

4 Accessibility

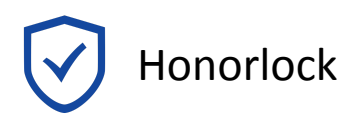

Accessibility | Enter Accessibility PIN

\* Optional feature, not always available

6. Click **Launch Proctoring** to begin the verification process. Once complete, you will be permitted to enter your exam.

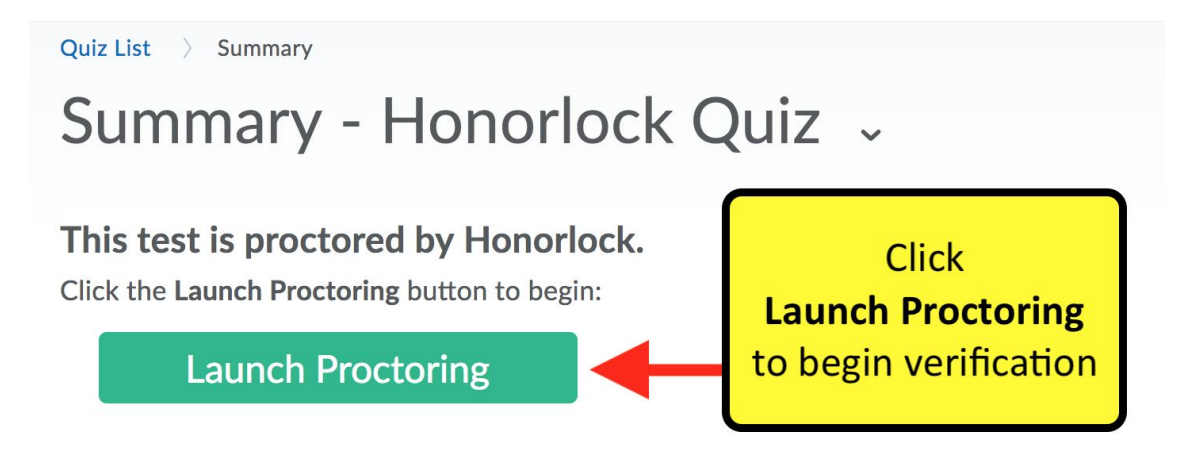

# **Honorlock Verification Process**

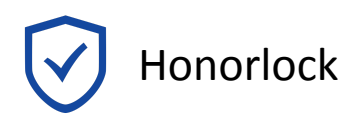

## 8**. Photo Authentication**

Center your face in the frame and take a photo by clicking **Take Photo.** 

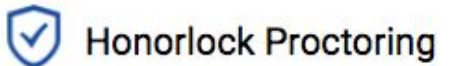

Center your face into the frame and click the Take Photo button below.

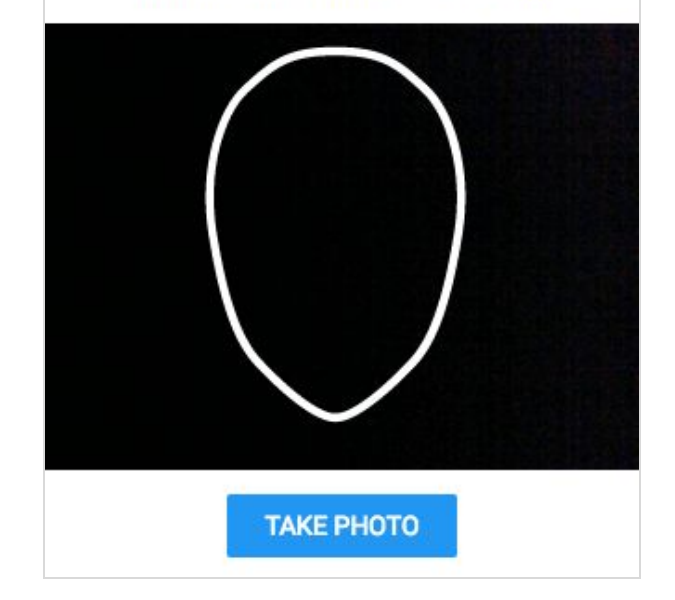

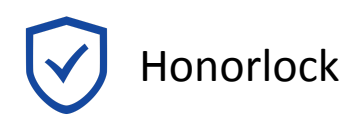

# Honorlock *Honorlock Student Guide - D2L*

# 9**. Photo Confirmation**

Confirm that you can see yourself clearly in the captured image. If so click **Accept**, otherwise click **Redo** to retake the photo.

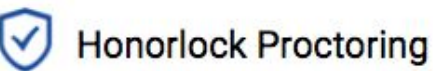

Is your face clearly visible below? If so, confirm by clicking Accept.

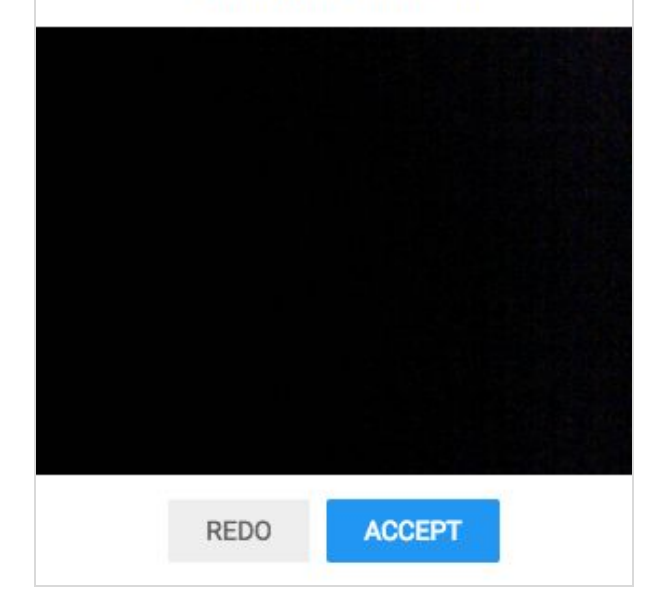

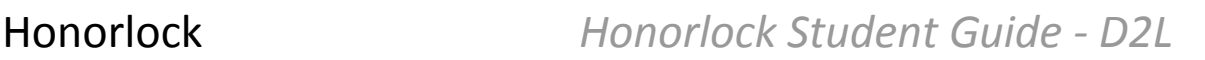

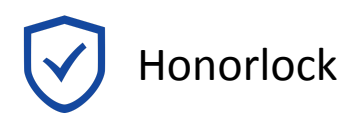

# 10**. Photo ID Authentication**

Continue the process for taking a photo of a photo ID. Click **Take ID Photo** and accept if the ID is clear and visible in the image captured.

Make sure your ID is centered and clearly visible.

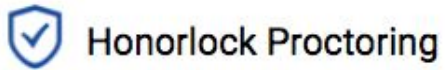

Hold your photo ID into the frame and click the Take ID Photo button below.

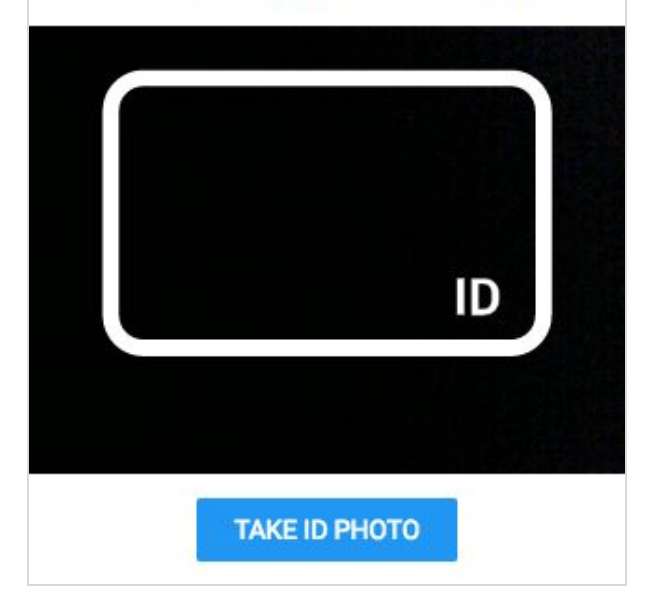

### 11**. 360° Room Scan**

To complete a full room scan, click **Begin Room Scan** and rotate your camera 360°, showing your entire test taking environment and work area.

**Honorlock Proctoring** 

Click Begin Room Scan and complete a 360° scan of your room and work area.

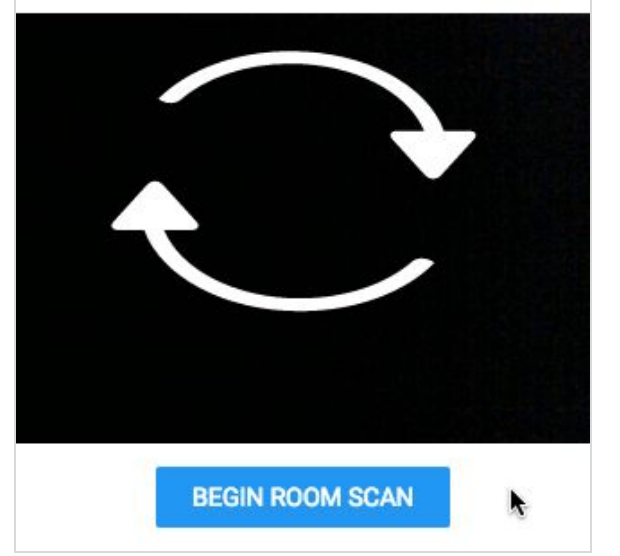

# 12**. Complete the 360° Room Scan**

When the room scan is complete, click the **I'm Done** button.

To avoid being flagged during the proctoring review, be careful to not submit the video until the entire room is scanned.

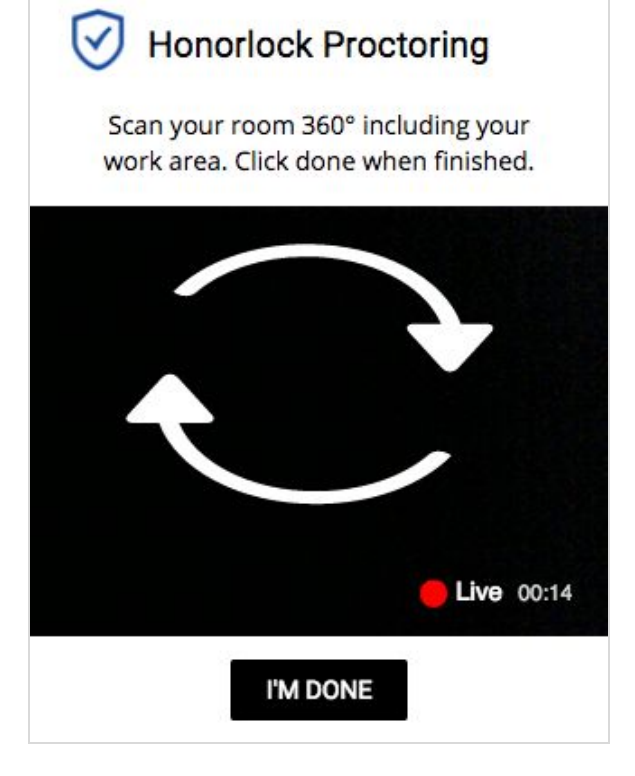

# 13**. Take your placement assessment**

Take your test as you would normally. The camera will continue to record while you have the exam open.

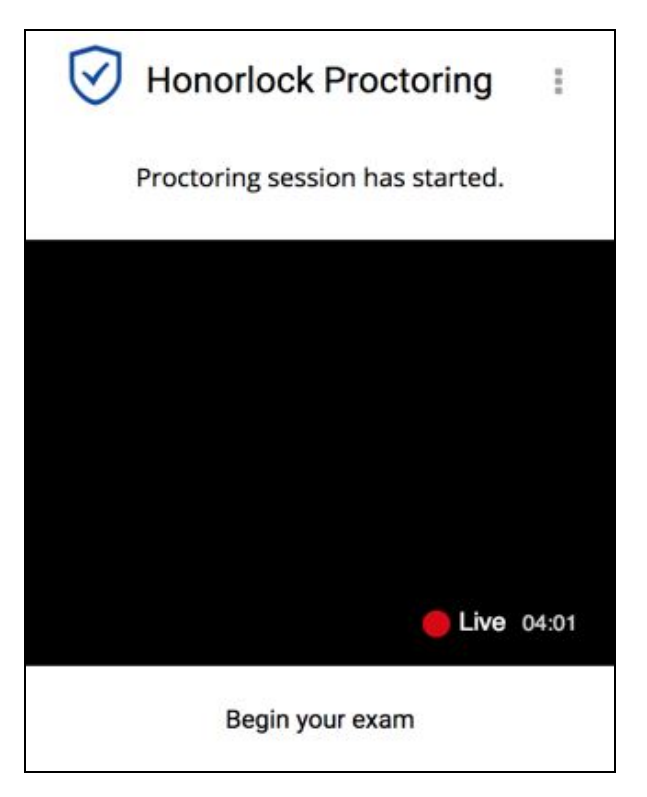

## 14**. Finishing Up**

Honorlock proctoring will automatically save and close once you have finished taking your placement assessment.

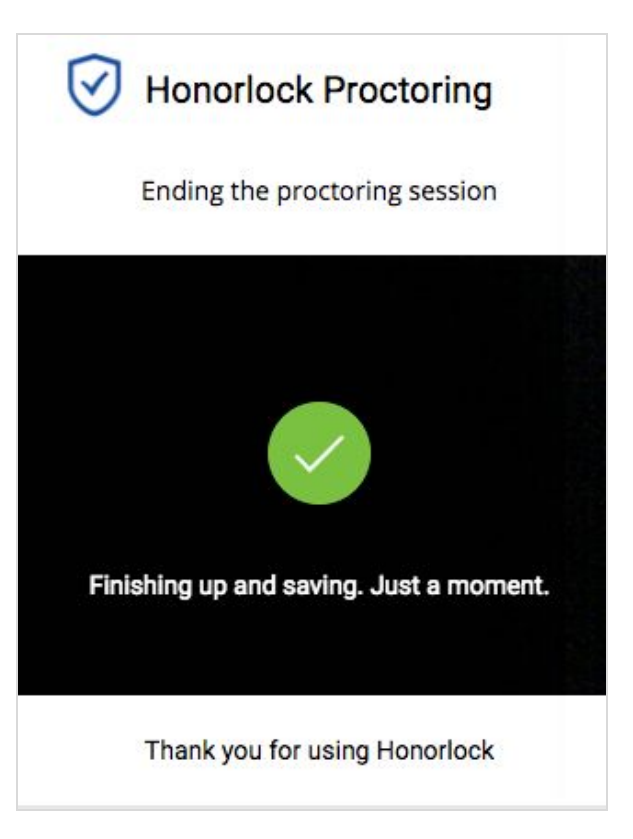

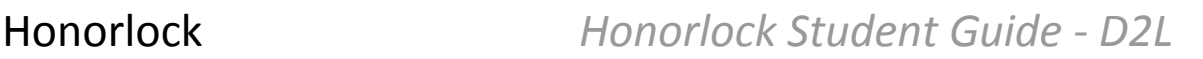

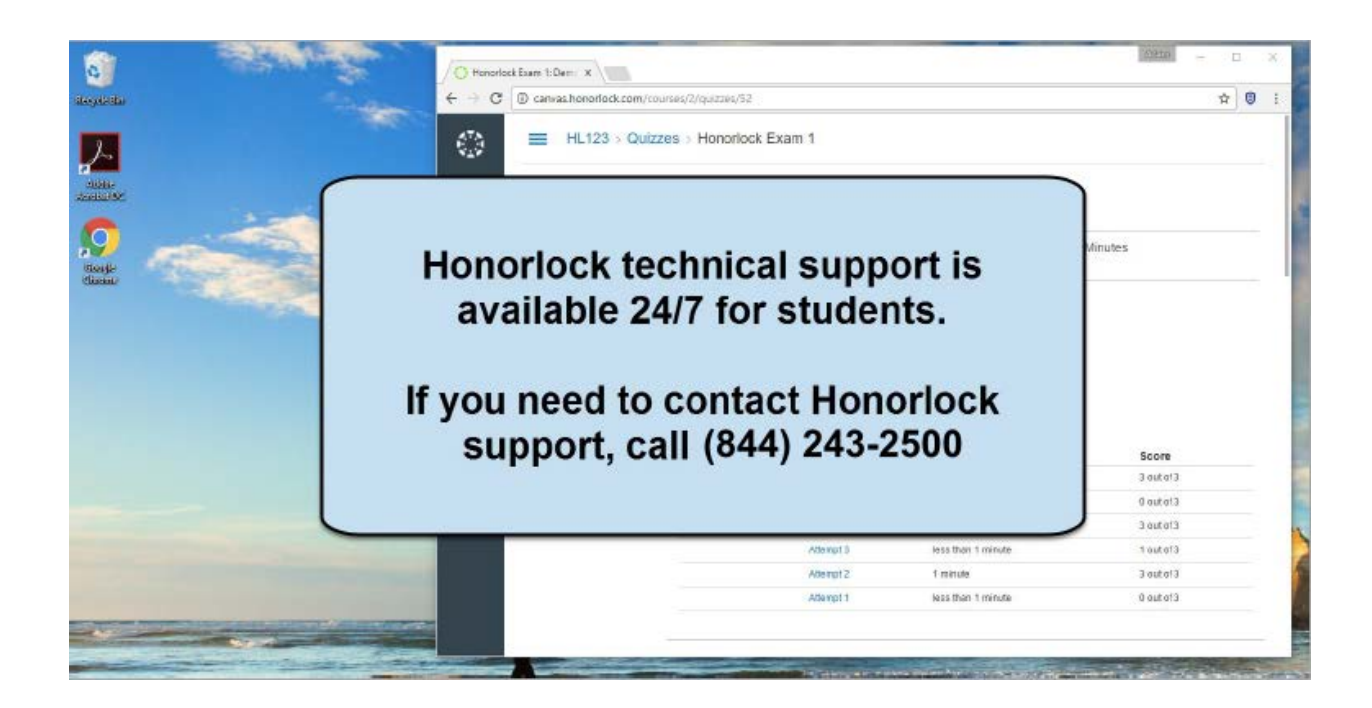

**Once your test has been submitted, you can remove the Honorlock Chrome extension.** 

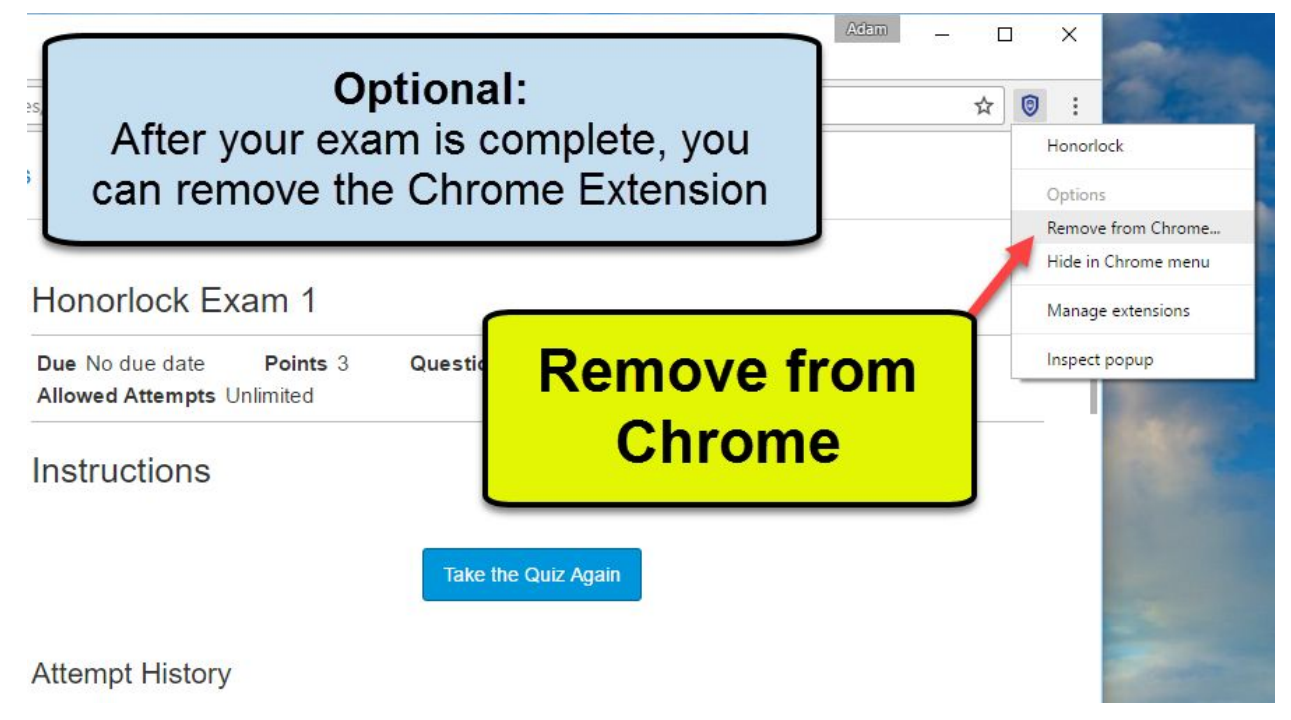